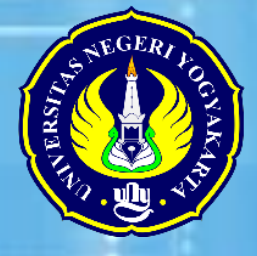

# **PETUNJUK PENGGUNAAN Tes Bakat Differential**

Berbasis Komputef

Farida Agus Setiawati Rita Eka Izzaty Veny Hidayat Umi Farida

**PROGRAM STUDI PSIKOLOGI** UNIVERSITAS NEGERII YOGYAKARTA 2018

## **Manual Tes Bakat Differential**

#### **I. Petunjuk Umum**

Perhatian untuk menggunakan tes bakat differential ini diperlukan koneksi internet yang stabil dan minimal diinstal pada windows 8/10.

#### **II. Instalasi**

1. Pastikan didalam folder ada file tes bakat diferential.exe (application) dan windows installer. Pilih dan klik file .exe (application) seperti gamabr berikut.

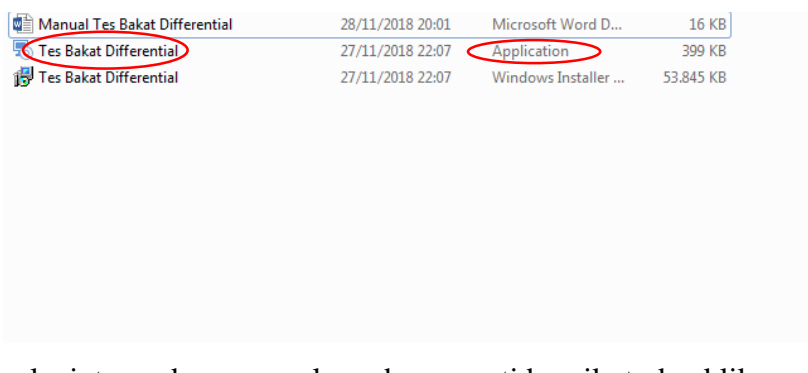

2. selanjutnya akan muncul gambar seperti benrikut, dan klik next.

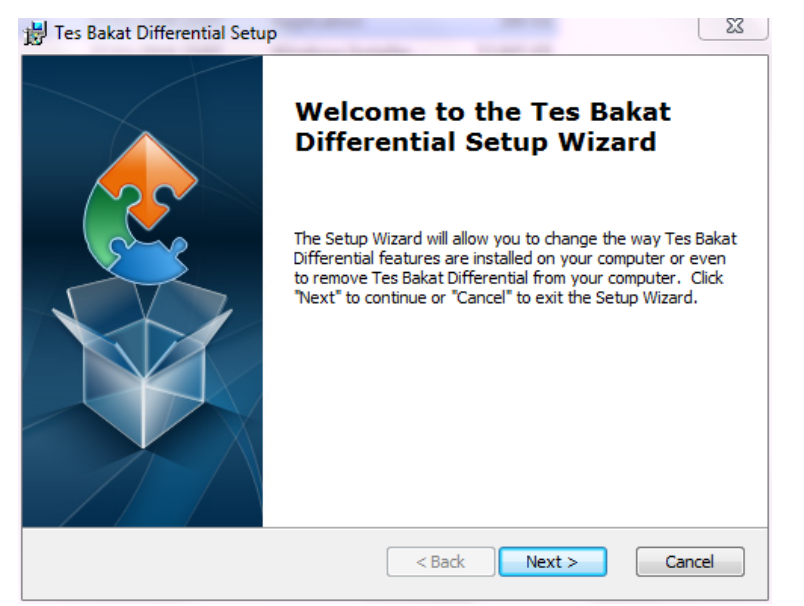

3. akan muncul kotak dialog untuk memilih lokasi penyimpanan folder apliaksi seperti berikut. secara otomoatis akan disimpan di folder C:\Program Files\Psikologi Uny\Tes Bakat Differential\. jika ingin mengganti lokasi, pilih browse.

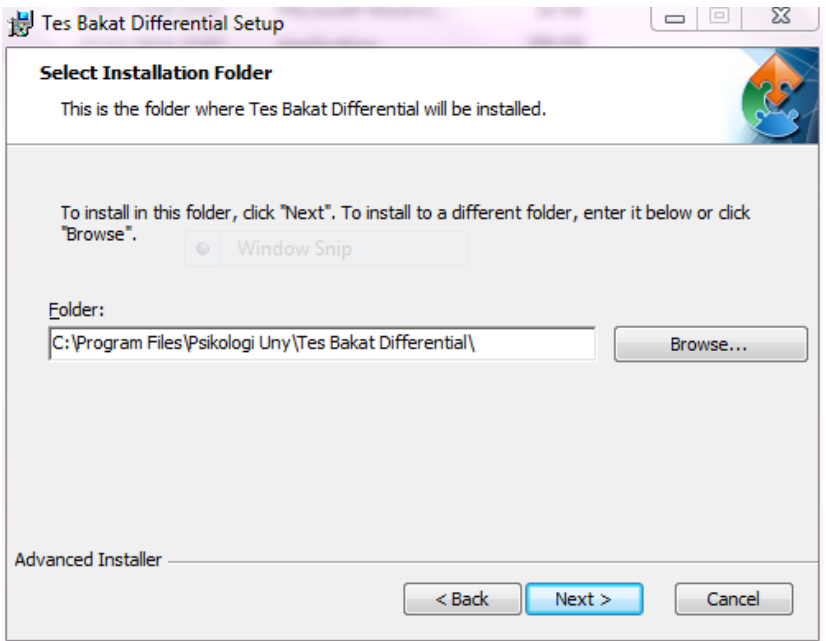

4. berikut ini tampilan ketika anda di klik browse. silahkan atur sesuai kebutuhan kemudian klik OK.

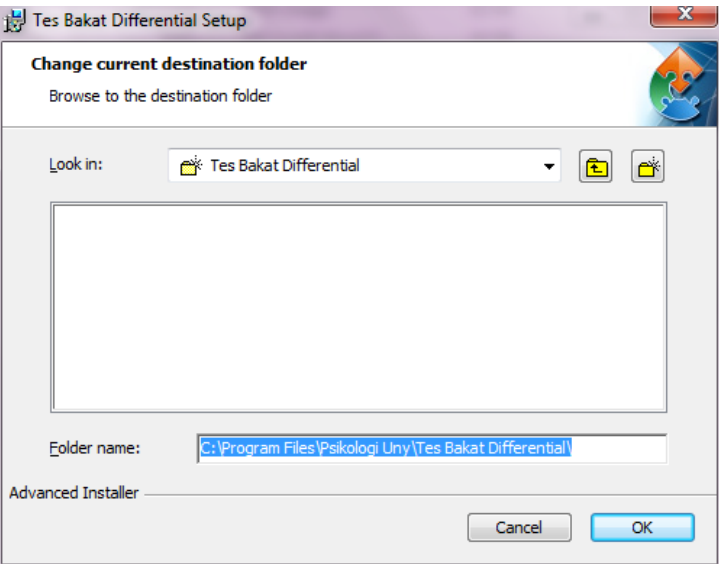

5. Setelah itu akan muncul gambar seperti berikut, klik install. apabila ada notifikasi dari windows pilih Yes.

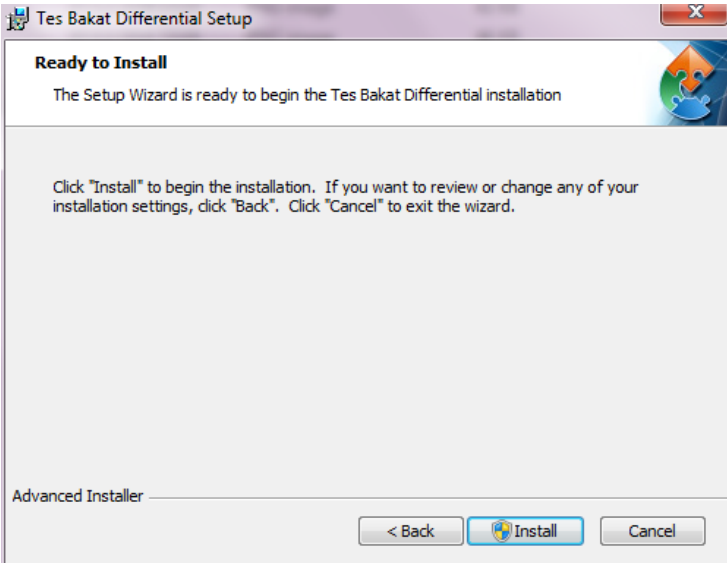

6. selanjutnya akan muncul status bar proses penginstalan, cukup ditunggu sampai selesai.

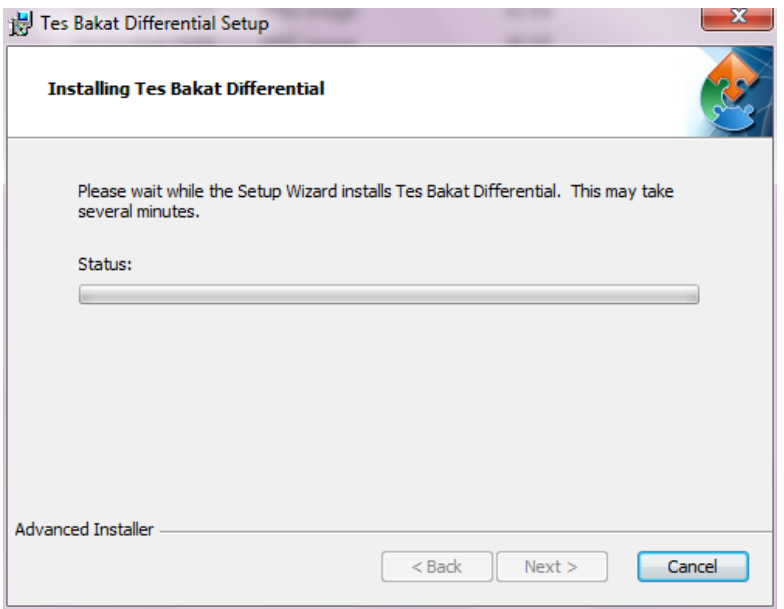

7. setelah proses instalasi selesai akan muncul gambar sebagai berikut.

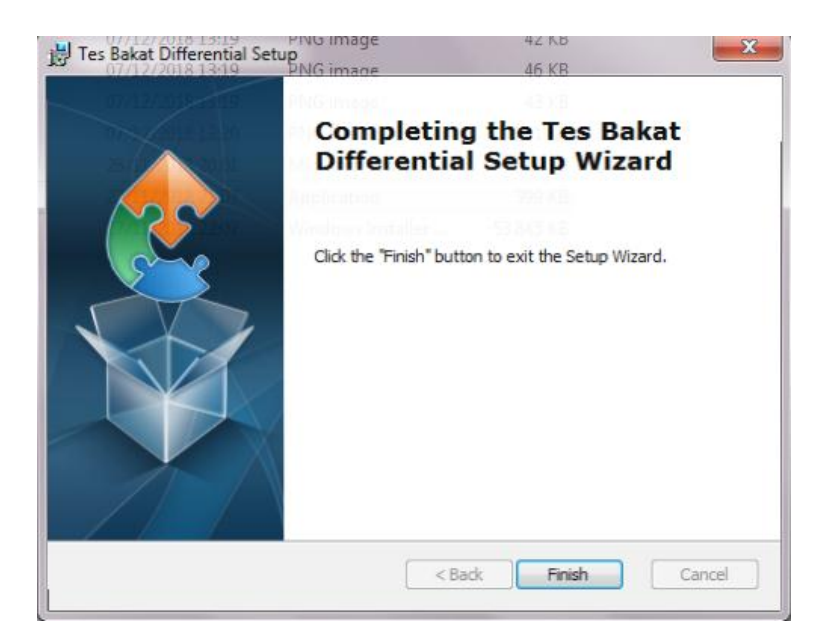

8. anda dapat menggunakan aplikasi tes bakat differential ini setelah terinstal di komputer. silahkan buka desktop dan akan ada shortcut tes bakat differential. atau bisa juga melalui tombol start.

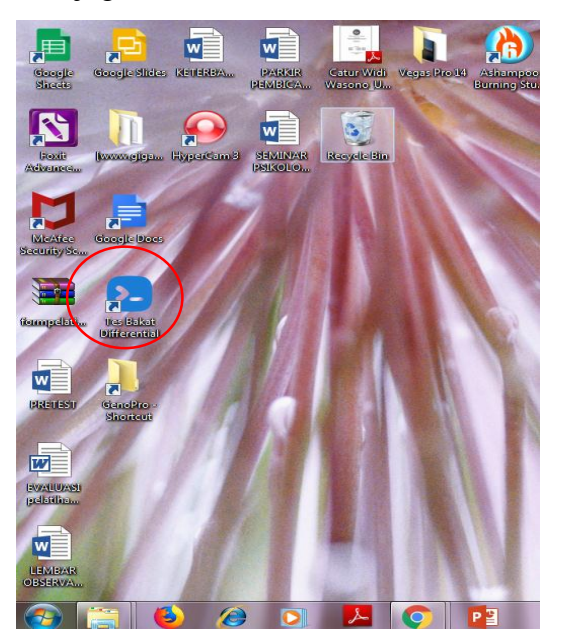

### **III. Admin**

- Pastikan anda terhubung dengan koneksi internet.
- Buka browser dan masuk ke alamat [www.dat.psikologiuny.com](http://www.dat.psikologiuny.com/)
- Kemudian masukkan email dan password Anda
- Apabila login berhasil, anda akan msuk ke halaman Utama Penjelasan Fitur : Terdapat 3 fitur yaitu Test, Participant, dan User
- Fitur Test

Fitur ini terdiri dari menu semua test dan demo test

- Menu Semua Test digunakan untuk mengorganisir tes untuk participant. Untuk menambah tes, masukkan kriteria tes pada form "Tambah baru" kemudian klik "simpan". Ada menu "Active" yang digunakan untuk mengaktifkan tes, agar tes muncul pada aplikasi desktop tes bakat psikologi. Jika tes tidak digunakan dapat di nonaktifkan dengan menghilangkan tanda centang.
- Dibawah Form "Tambah baru" terdapat daftar test yang sudah diinputkan beserta menunya. Terdapat 3 menu yaitu lihat soal, edit, dan hapus.
- Menu "lihat soal" digunakan untuk mngelola soal-soal yang ada didalam tes tersebut. Anda dapat menambah soal dengan mengklik tombol "tambah baru". Anda juga dapat mengedit melalui menu "edit" dan juga menghapus soal melalui menu "soal".

Fitur demo test

- Fitur ini memiliki kesamaan dengan menu semua test. Hanya saja, demo test digunakan untuk mengorganisir panduan tes (latihan test) untuk partisipan. Pada demo test juga disertakan perintah dan panduan pengerjaan untuk partisipan. Demo tes harus dilakukan sebelum tes dilakukan.
- Fitur Participant

Fitur ini terdiri dari menu "semua participant" dan "hasil test"

- Menu "semua participant" berisi informasi tentang data participant yang masuk. Pada menu ini hanya ada satu perintah yang dpaat dilakukan yaitu "hapus". Admin tidak dapat menambah data participan ataupun mengedit data. Semua data participan diinput melalui aplikasi desktop.
- Menu "hasil test" berisi informasi tentang hasil tes yang telah dilakukan participan. semua data dapat diexport kebentuk excel melalui menu "export" pada bagian atas. Untuk menu "export" disamping data partisipan digunakan untuk mengekspor satu data participan saja. Data semua participan diorganisir menggunakan menu "fliter" baik berdasarkan jenis tes atau tanggal tes.
- Fitur User

Fitur ini terdapat 3 menu yaitu semua user, tambah baru dan profile

- Semua user digunakan untuk menampilkan data user (admin) ada dua menu yait edit dan hapus.
- Tambah baru digunakan untuk menambah user(admin). Masukkan email, nama dan pasword. Anda dapat memasukkan password secara manual ataupun otomatis dengan mengklik "generate password".
- Profile berisi informasi mengenai akun yang sedang aktif.
- Untuk keluar anda dapat mengklik menu administrator disisi kiri atas kemudian pilih dan klik "logout"

#### **IV.User**

Pastikan komputer terdapat folder tes psikologi. Sebelum mengaktifkan aplikasi, matikan antivirus terlebih dahulu. Kemudian masuk ke folder tes psikologi dan klik kanan "application.exe" kemudian pilih "run as administrator". Setelah itu aplikasi desktop tes bakat psikologi akan muncul halaman utama. Kemudian klik selanjutnya untuk masuk ke tes.

Anda akan disajikan daftar – daftar tes bakat psikologi yang terdiri dari versi revisi da versi pendek.

- Prosedur tes hampir sama dengan tes manual. Pertama partisipan atau testee akan diminta masuk ke menu panduak test. Disini testee akan latihan mengerjakan soal tes. Selain latihan, panduan tes ini juga merupakan simulasi dari tes bakat psikologi.
- Ketika simulasi selesai masuk ke tes bakat yang sebenarnya. Sebelum tes dimulai, testee diminta untuk mengisikan data diri berupa nama, tanggal lahir, jenis kelamin dan instansi terkait. Kemudian klik "mulai test" untuk memulai tes.\
- Setelah tes dilmulai, waktu akan berjalan secara otomatis. Testee akan disajikan soal-soal tes. Testee dapat mengerjakan soal secara acak denagn memilih nomer tes yang ada disebalh kiri soal tes. Selain itu, testee juga dapat menggeser soal menggunakan menu sebelum dan selanjutnya. Jawaban testee dapat diubah sebelum tes selesai. Pilihan jawaban berupa radio button sesuai dengan tes.
- Jika ingin menyelesaikan tes sebelum waktu habis, klik soal terakhir atau masuk ke soal terakhir kemudian klik "selesai". Setelah menu "selesai" di klik, tes secara otomatis selesai. Testee akan disajikan hasil tes berupa jumlah jawaban benar. Kemudian klik "keluar" untuk menuju halaman utama yang berisi pilihan tes. Tester dapat melanjutkan denag tes yang lain atau keluar.untuk keluar aplikasi harus menggunakan kombinasi keyboard yaitu ctrl + alt+ X. Hal ini dilakukan untuk

menangulangi testee keluar dari aplikasi dan browsing atau mencari jawaban. Oleh karena itu, aplikasi ini sengaja disetting fullscreen dan tidak ada fitur minimize.

Pertanyaan lebih lanjut dapat menghubungi : 085712037017 (umi) atau email melalui [farida.umi81@gmail.com](mailto:farida.umi81@gmail.com)